# Configuring **SystemC 2.3.3** development environment on Windows-10 with **cygwin** and **eclipse**

COE838: System-on-Chip Design

This document is adapted mainly from a post on [stackoverflow](https://stackoverflow.com/questions/69845570/how-to-integrate-eclipse-systemc-2-3-3-and-cygwin-on-windows) and the blog by Cristian Slav as given below.

- 1. http://cfs-vision.com/2017/06/17/learning-systemc-000-learning-materials-and-initial-setup/
- 2. https://stackoverflow.com/questions/69845570/how-to-integrate-eclipse-systemc-2-3-3-and-cygwinon-windows

Main steps to integrate eclipse, systemc-2.3.3, and cygwin on a windows-10 operating system.

1. cygwin: you can download and install it from [https://cygwin.com/install.html.](https://cygwin.com/install.html) Make sure to include the following packages as given in Figure 1 at the end of the document. [enter](https://i.stack.imgur.com/Ja5vd.png)  [image description here.](https://i.stack.imgur.com/Ja5vd.png) We installed cygwin in C:\cygwin64. directory.

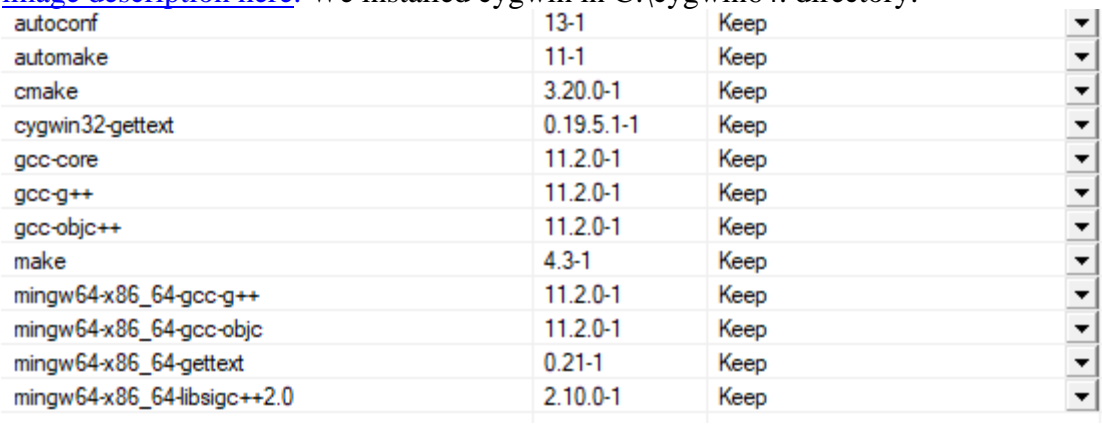

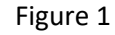

- 2. systemc-2.3.3: you can download the zip file from <https://www.accellera.org/downloads/standards/systemc> and extract the folder in your local disk (e.g., c:\systemc2.3.3).
- 3. Please read the content of the INSTALL file in the systemc2.3.3 extracted folder.
- 4. Open CygWin64 terminal.
- 5. Navigate to the folder you have extracted the systemc zip file.
- 6. Create temporary directory "objdir" via "mkdir objdir" as explained in the INSTALL file.
- 7. Change to the temporary directory via "cd objdir" as explained in the INSTALL file.
- 8. Choose your compiler export  $CXX = "g++ -std=c++14".$
- 9. (Optional Step avoid it for your first-time setup) If you would like to include fixed-point library you need to add DSC\_INCLUDE\_FX flag to the compiler definition, i.e., export  $CXX = "g++ -std=c++14 - DSC_NC$  INCLUDE\_FX ".
- 10. run configure file as "../configure --prefix="location of the libs", e.g., "/sysclibs"
- 11. After MakeFile is successfully created run it via "make"
- 12. After the run is successful execute "make install". At this point you have created the system c libraries in "cygwin64/sysclibs".
- 13. Make sure to set PATH "C:\cygwin\bin" in the windows system environment variable. You can use command prompt admin and setx /m PATH "c:\cygwin64\bin"
- 14. Install eclipse for C/C++ development<https://www.eclipse.org/downloads/>
- 15. Then move to **Creating SystemC Applications in Eclipse.**
- 16. Now open eclipse and create a new C++ project (do not create a C/C++ project). Start with a new project and choose C++ project. Then select "Cygwin GCC" in the Toolchains as shown below.

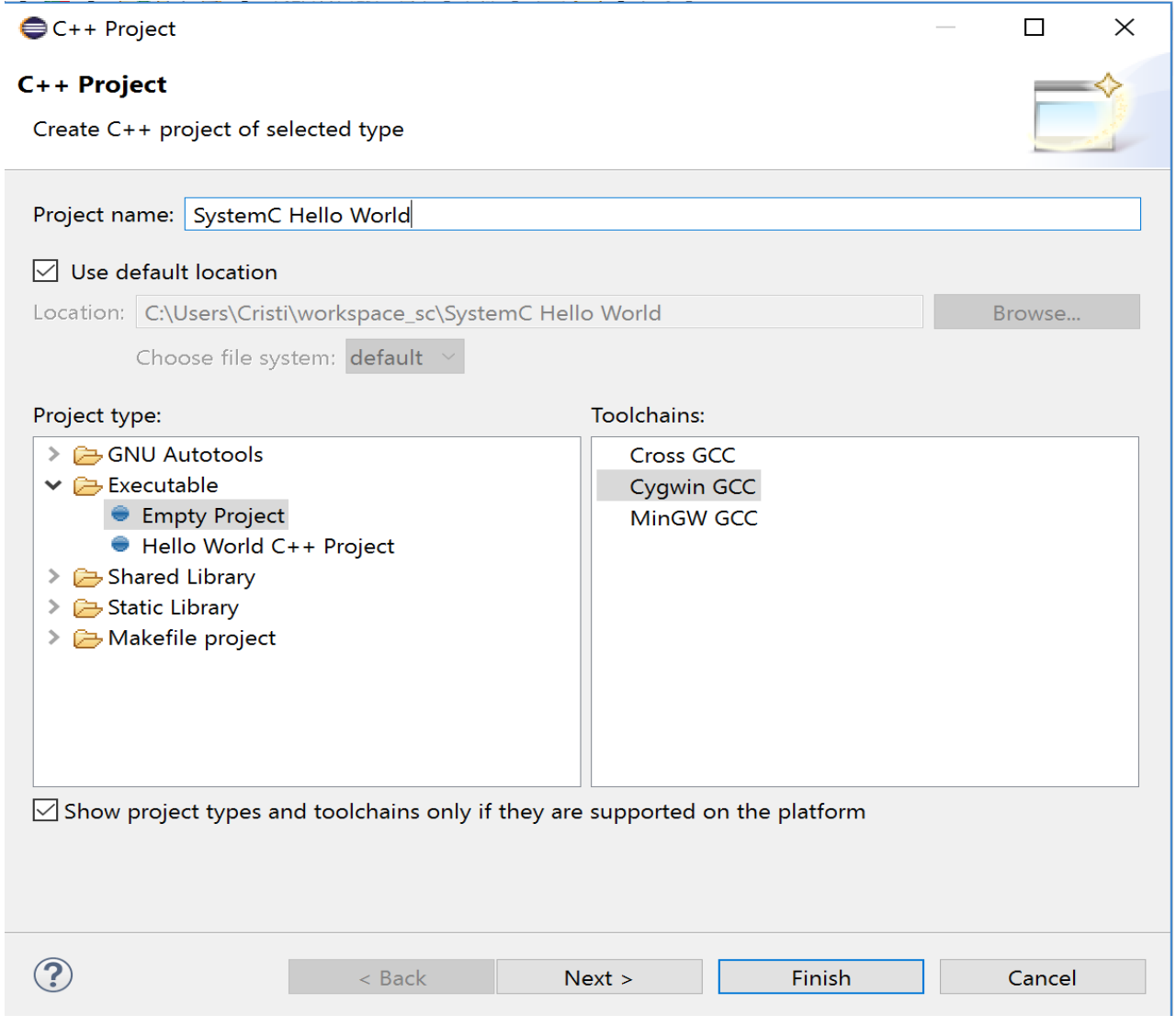

**New SystemC Empty project in Eclipse**

17. Click: **Next** > and then select the Advanced Settings shown in the Figure of next page.

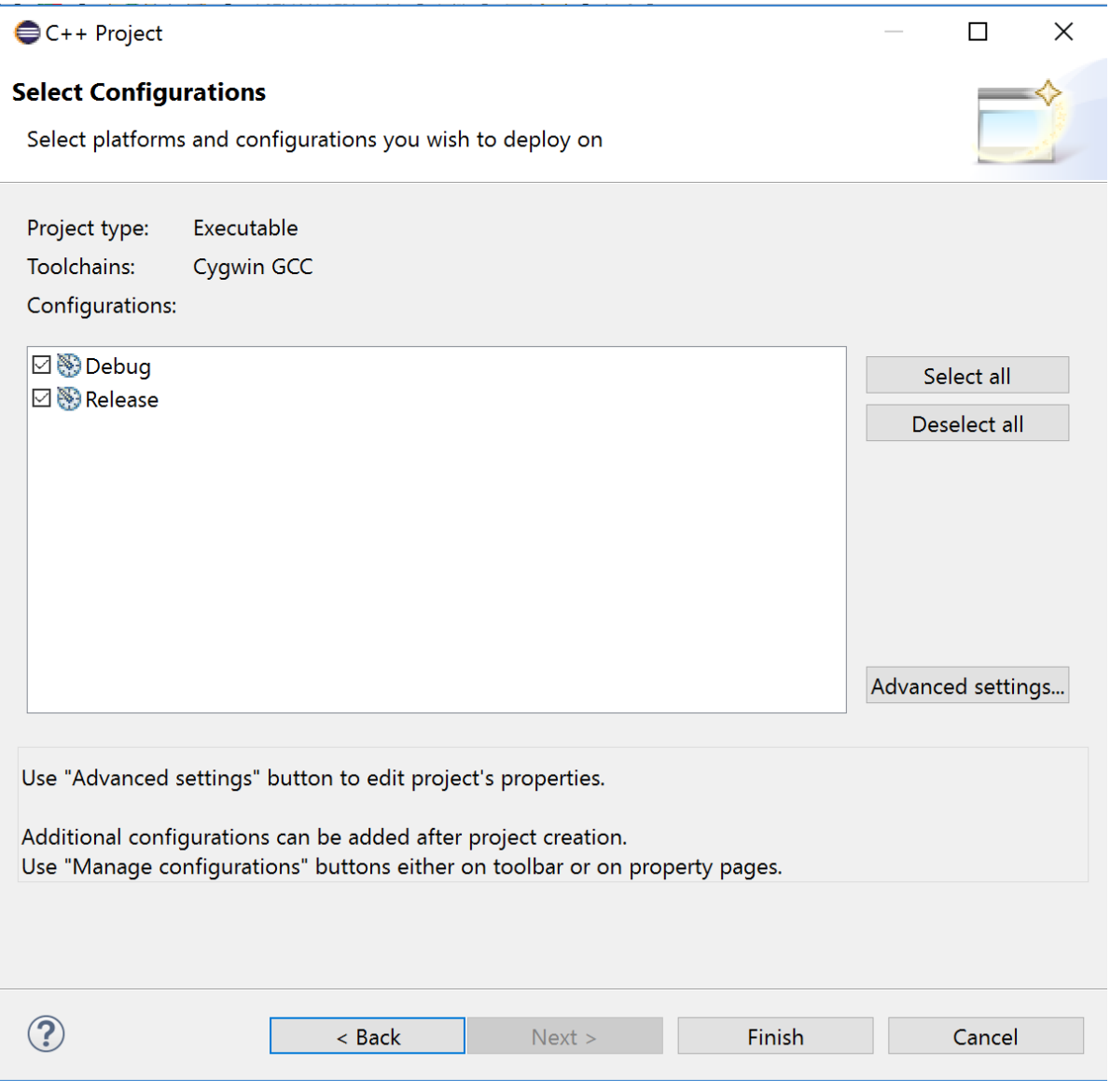

### **Select Advanced Settings**

- 18. Select Advanced Settings in the above window. **Go to "project properties"** as shown on the next page. Under **"C/C++ Build"** menu select "Tool Settings" and first select the "Cygwin C++ Compiler". In other words, **C/C++ Build > Settings > Tool Settings > Cygwin C++ Compiler > Includes i.e. Include Paths –I**
- 19. Add the path **C:\cygwin64\sysclibs\include** as shown in the Figure on next page.

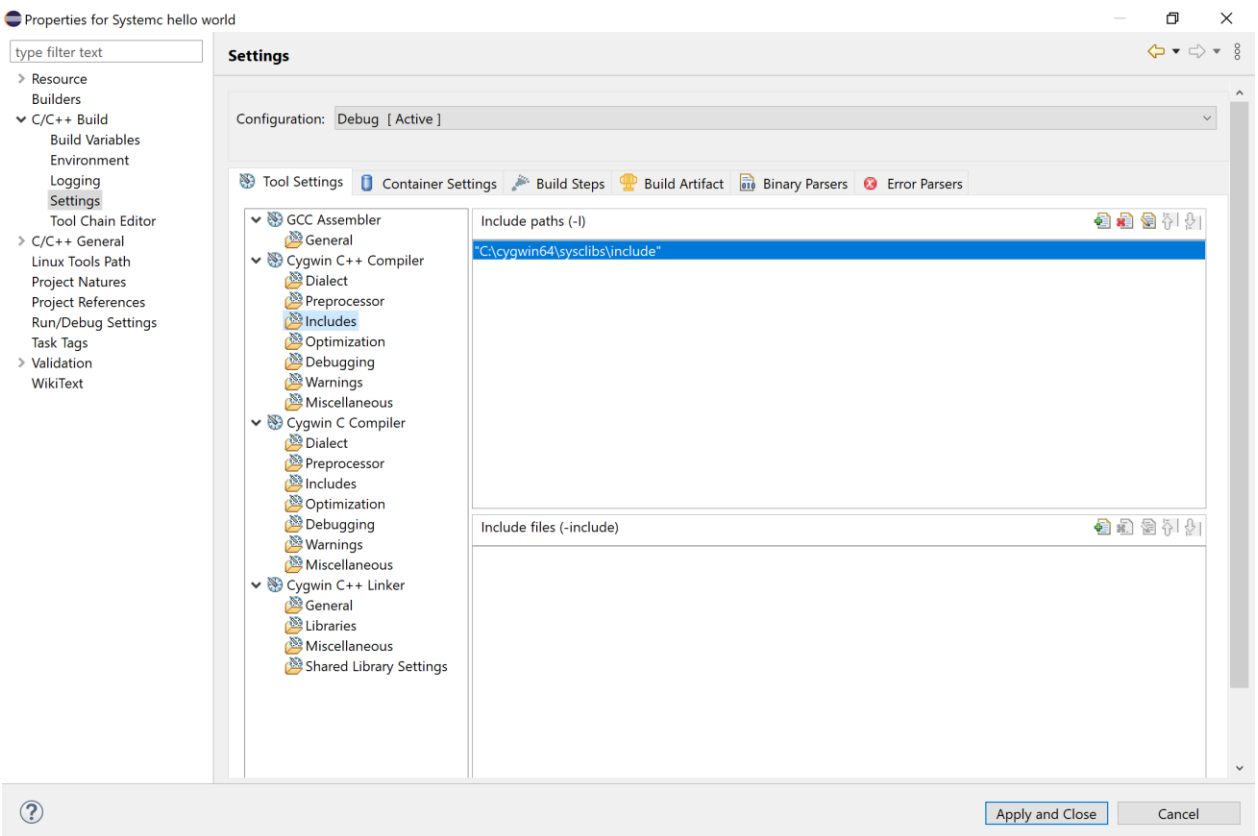

- 20. Do similar for "Cygwin C++ Linker". (If you have included the fixed-point library, add SC\_INCLUDE\_FX to the Miscellaneous of the C++ compiler.)
- 21. Go to: **C/C++ Build > Settings > Tool Settings > Cygwin C++ Linker > Libraries** and Configure "**Libraries -l**" and "**Library search path -L**" as described next.
- 22. Under "Library Paths" add the path to the compile systemc libraries, in the form of **"cygwin64/sysclibs/lib-cygwin64"** and as shown in the Figure on the next page.
- 23. Under "Libraries" tab, add "systemc". Just press add and type "systemc". As shown in the Figure on next page.

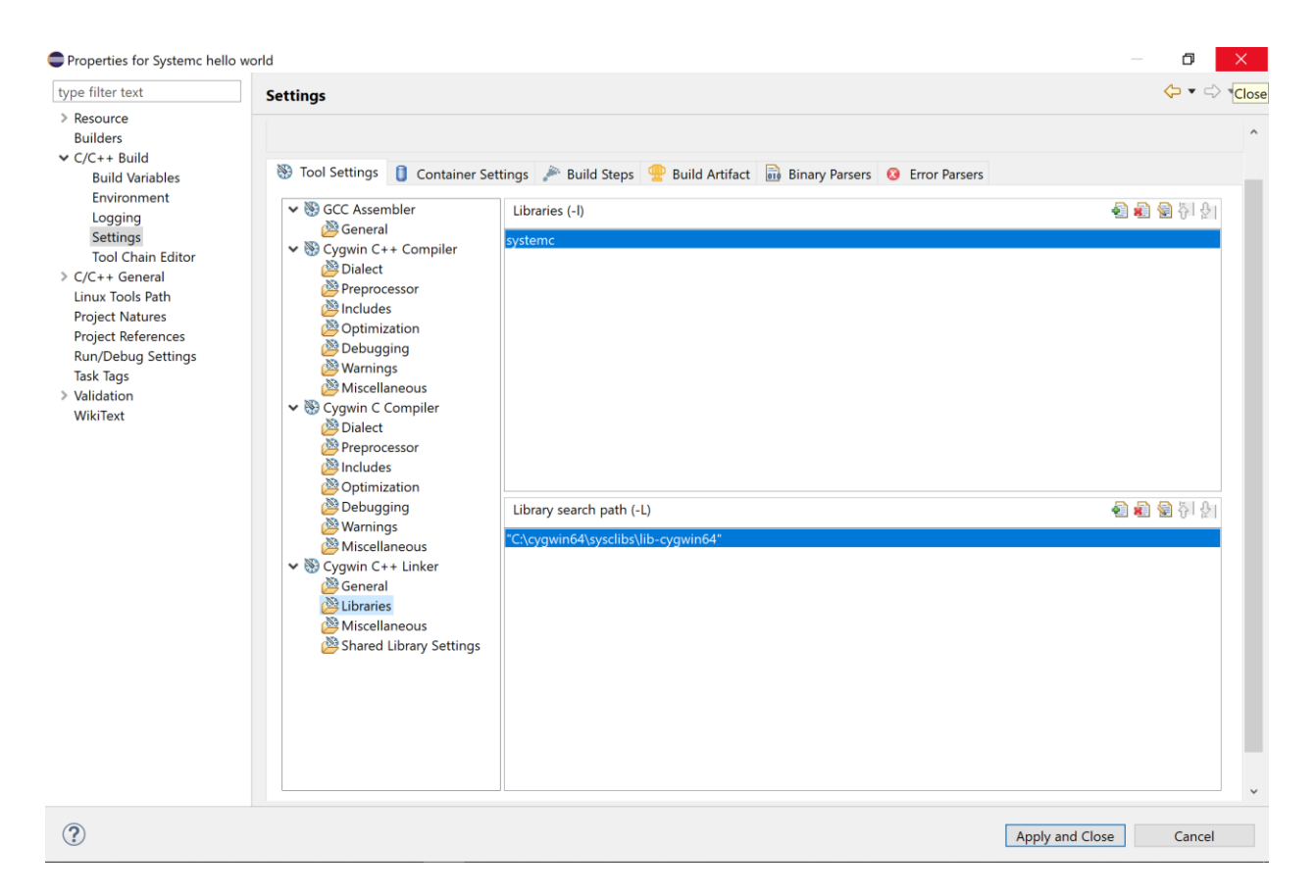

### **Add the SystemC library for Cygwin**

- 24. Click Apply and Close
- 25. Then Finish in the next window.
- 26. Create a new source folder called **src**.

#### workspace\_sc - C/C++ - Eclipse

Eile Edit Source Refactor Navigate Search Project Run Window Help

| Project Explorer &                                                        |    | 旧名 シューロ                                          |                                      |    |                                                             |            |
|---------------------------------------------------------------------------|----|--------------------------------------------------|--------------------------------------|----|-------------------------------------------------------------|------------|
| V SystemC Hollo Morld<br>> 卷 Binaries<br>nillncludes<br><b>Debug</b><br>≻ |    | <b>New</b>                                       | ≻                                    | FЯ | Project                                                     |            |
|                                                                           | rú | Go Into                                          |                                      |    | File                                                        |            |
|                                                                           |    | Open in New Window<br>Copy                       | $Ctrl + C$                           |    | File from Template<br>Folder                                |            |
|                                                                           |    | Paste                                            | $Ctrl + V$                           |    | 67<br>Class<br>hi <sup>8</sup> Header File<br>C Source File |            |
|                                                                           |    | Delete<br><b>Lemove from Context</b>             | <b>Delete</b><br>Ctrl+Alt+Shift+Down |    |                                                             |            |
|                                                                           |    | Source                                           | $\left( \right)$                     | 66 | Source Folder                                               |            |
|                                                                           |    | Move<br>Rename                                   | F <sub>2</sub>                       | 岡  | <b>C</b> <sup>9</sup> C Project<br>C++ Project              |            |
|                                                                           |    | Import                                           |                                      |    | Example                                                     |            |
|                                                                           |    | Export                                           |                                      |    | Other                                                       | $Ctrl + N$ |
|                                                                           |    | <b>Build Project</b><br>Clean Project<br>Refresh | F <sub>5</sub>                       |    |                                                             |            |
|                                                                           |    | Close Project<br><b>Close Unrelated Projects</b> |                                      |    | Console $\boxtimes$ <b>Exerc</b> Properties                 |            |
|                                                                           |    | <b>Build Targets</b>                             | $\left. \right\rangle$               |    | ystemC Hello World.exe [C/C++ Applicat                      |            |
|                                                                           |    | Index                                            | $\left.\right\rangle$                |    |                                                             |            |
|                                                                           |    |                                                  |                                      |    |                                                             |            |

**Create a new source folder**

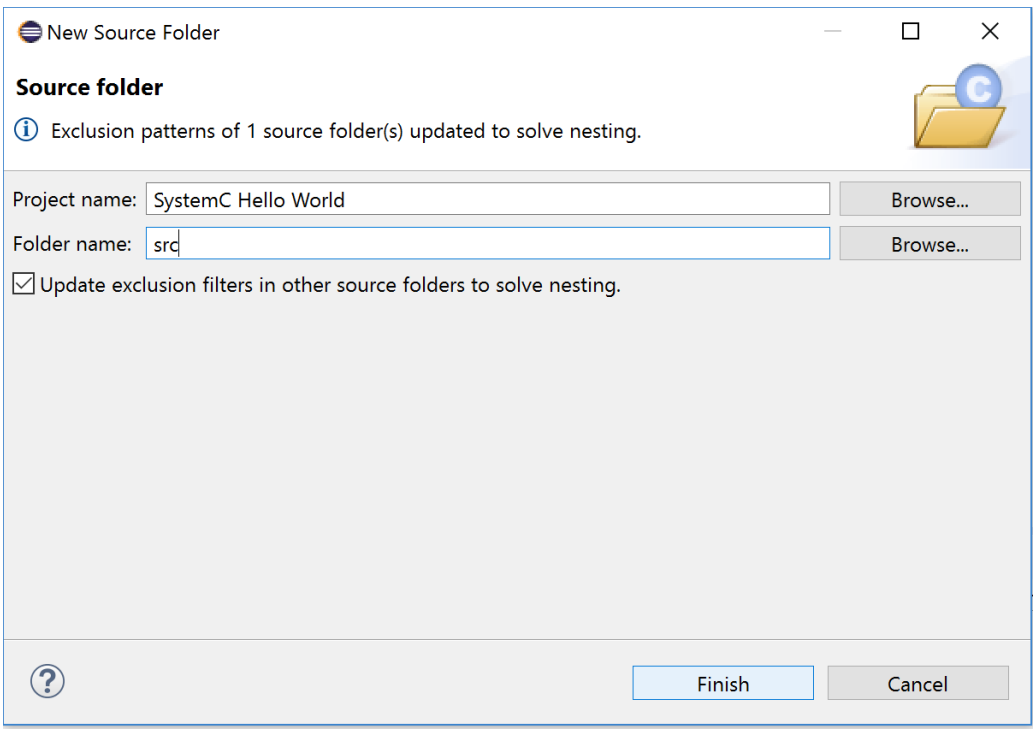

### **Create a new source folder**

 $\Box$ 

Next create a new source file called **Top.cpp**

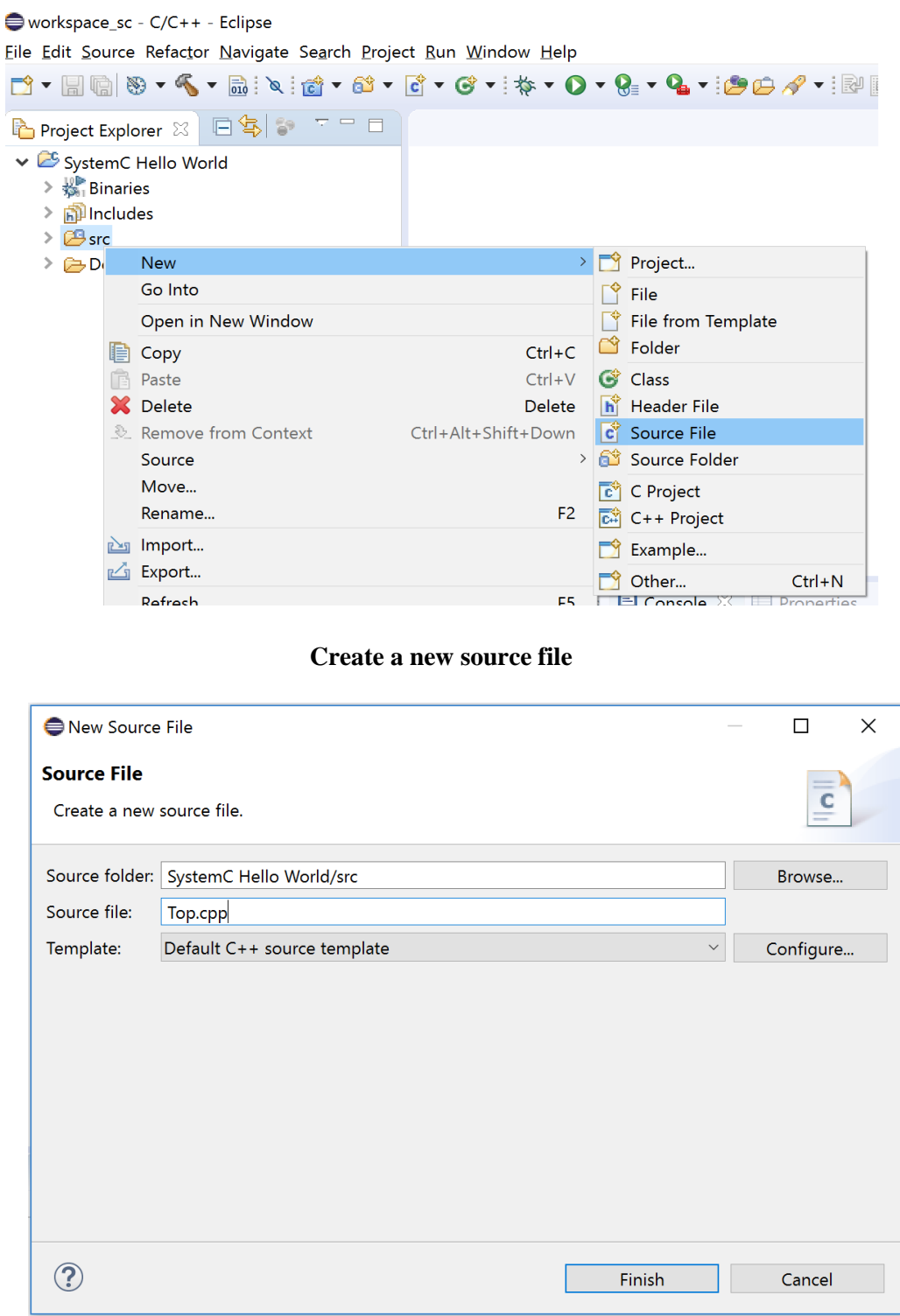

**Create a new source file**

Next just add the following code in **Top.cpp**

Compile the following code, and if there is no error, you have set up SystemC properly.

```
#include "systemc.h"
#include <iostream>
using namespace std;
int sc_main(int, char* []) {
     cout << "!!!Hello World!!!" << endl; // prints !!!Hello World!!!
     cout << "Done." << endl; // prints Done.
     return 0;
}
```
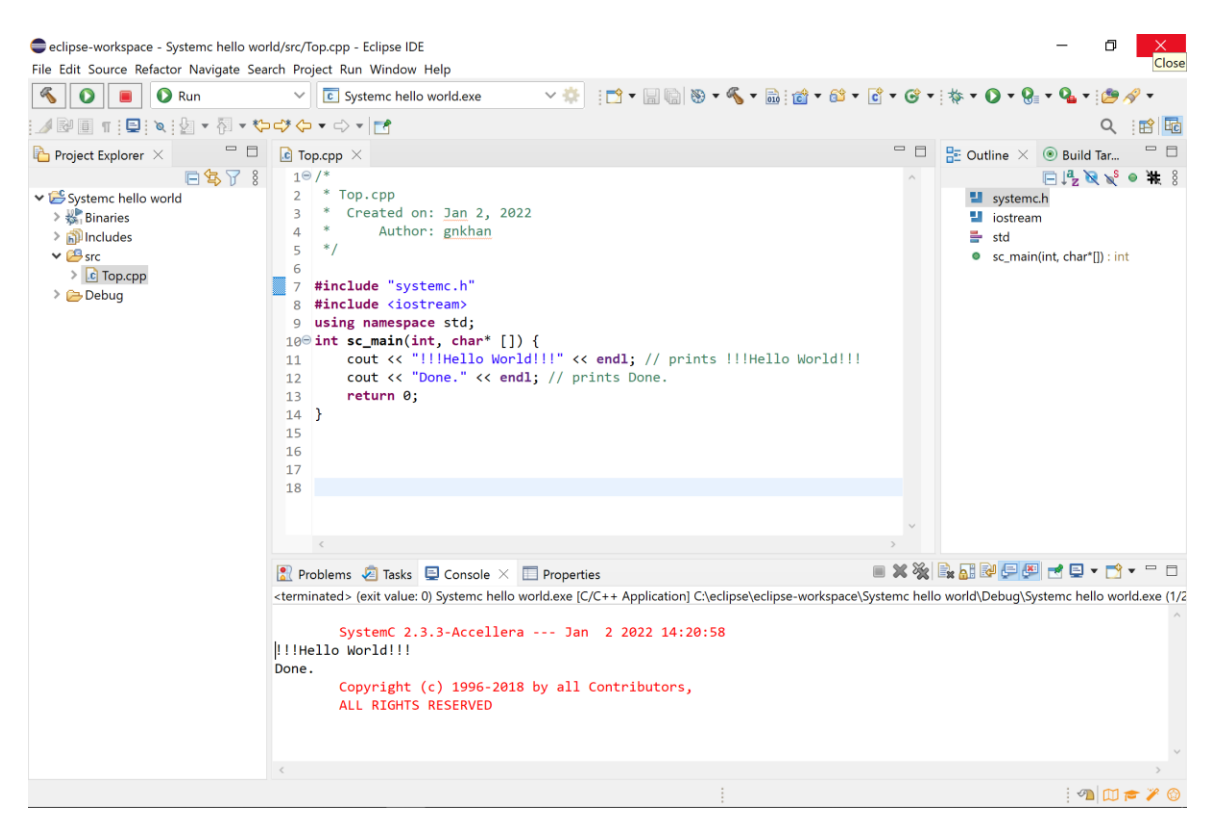

### And that's it!

You have Eclipse configured for SystemC and Cygwin running. Execute the flipflop tutorial from Lab1 that will also generate "trace\_file.vcd" file for the flip-flop test.

View and analyze the flipflop "trace\_file.vcd" file using gtkwave package for windows system available here at D2L.

## **Appendix:**

If you have included the fixed-point library, and Eclipse cannot resolve the defined fixed-point types, do the following.

- Open "/include/systemc"
- Remove "#ifdef SC\_INCLUDE\_FX" and its corresponding "endif".